#### **공개SW 솔루션 설치 & 활용 가이드**

시스템SW > 운영체제

# ubuntu®

**제대로 배워보자**

How to Use Open Source Software

Open Source Software Installation & Application Guide

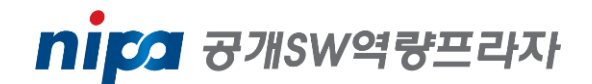

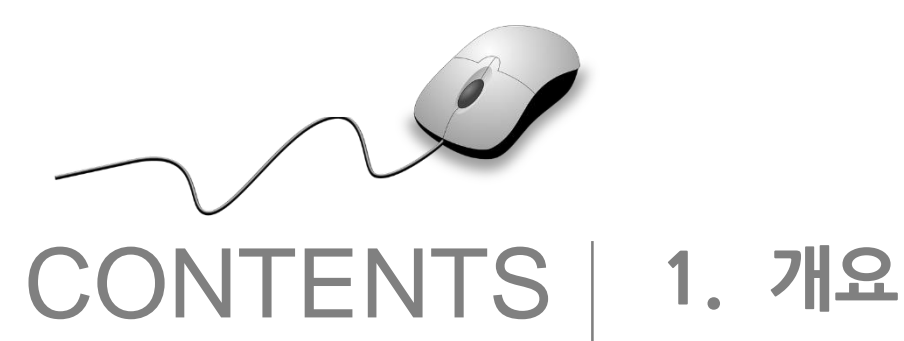

- 
- **2. 기능요약**
- **3. 실행환경**
- **4. 설치 및 실행**
- **5. 기능소개**
- **6. 활용예제**
- **7. FAQ**
- **8. 용어정리**

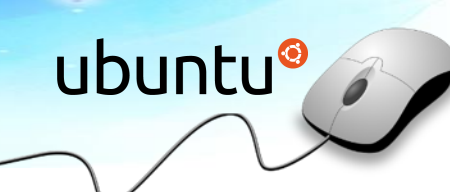

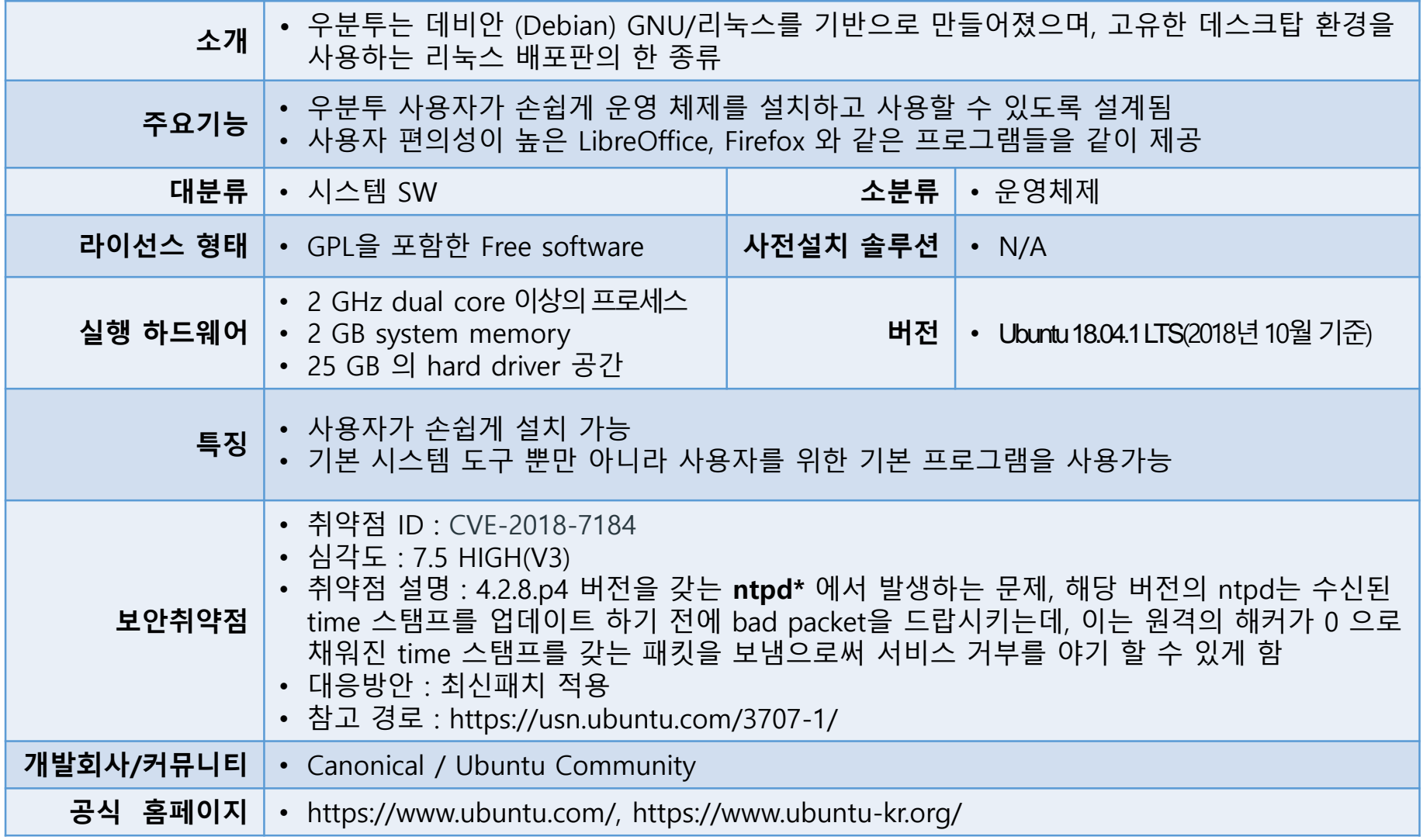

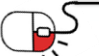

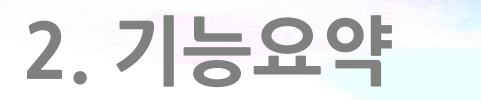

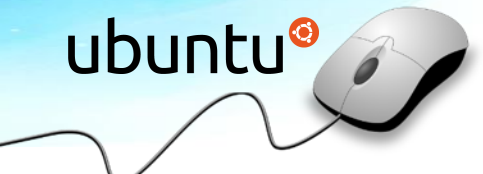

• 우분투의 주요 기능

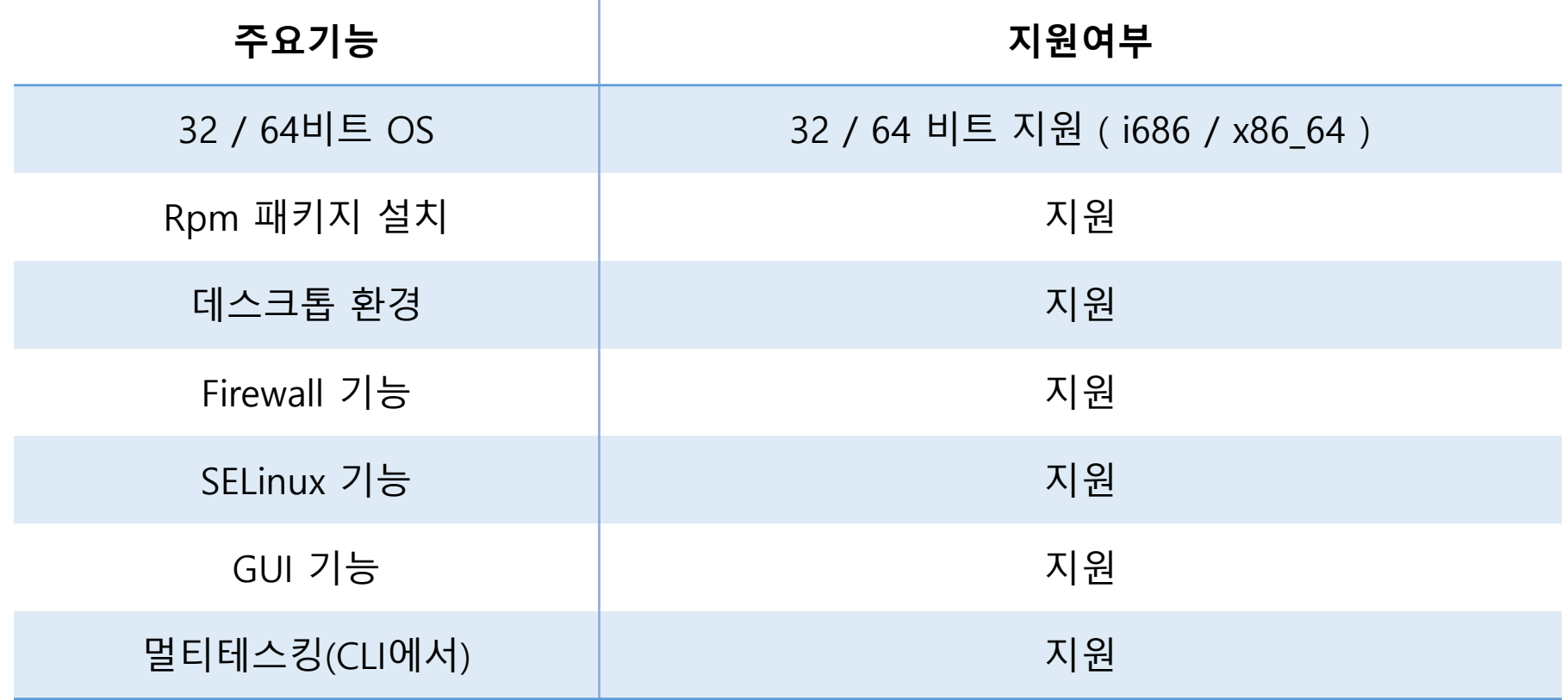

#### **3. 실행환경**

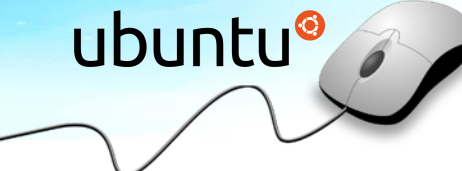

#### • 하드웨어 제약이 거의 없음

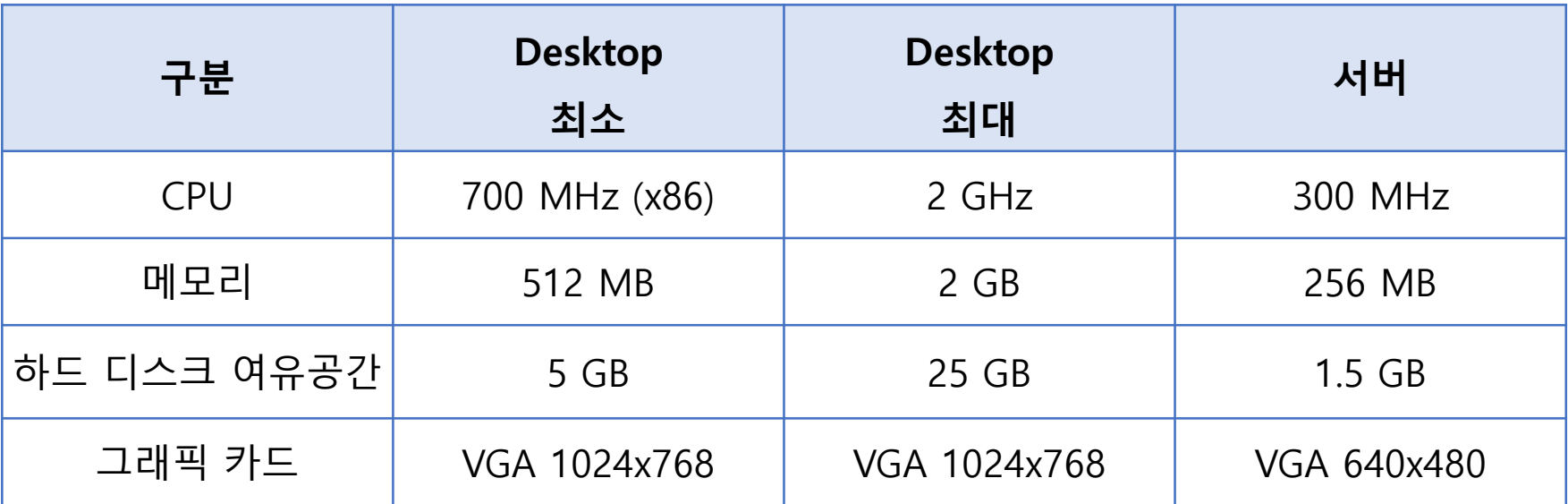

※ 최소 사양에도 못 미치는 컴퓨터의 경우 우분투가 요구하는 것보다 절반 정도의 램과 하드 디스크여유 공간만 있어도 가능한 Xfce를 사용하는 우분투를 설치할 것을 권한하고 있음

### **4. 설치 및 실행**

**세부 목차**

**4.1 설치 이미지 준비**

- **4.2 설치 환경 준비**
- **4.3 시스템 부팅 및 설치 진입**

**4.4 설치 진행 및 완료**

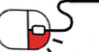

### **4. 설치 및 실행 4.1 설치 이미지 준비**

• https://www.ubuntu.com/download 에서 본인의 목적에 맞는 배포판을 찾아서 iso 이미지를 다운로드

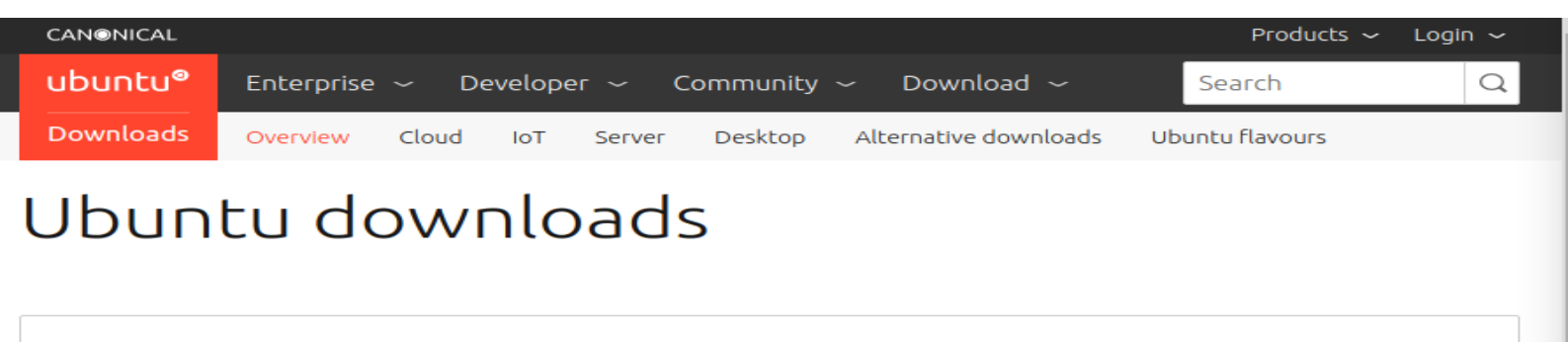

#### Ubuntu Desktop >

Download Ubuntu desktop and replace your current operating system whether it's Windows or Mac OS, or, run Ubuntu alongside it.

Do you want to upgrade? Follow our simple quide L

#### Ubuntu Server >

Whether you want to configure a simple file server or build a fifty thousand-node cloud, you can rely on Ubuntu Server and its five years of guaranteed free upgrades.

#### Ubuntu Cloud>

Ubuntu is the reference OS for OpenStack. Try Canonical's OpenStack on a single machine or start building a production cloud on a cluster - just add servers.

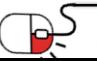

#### **4. 설치 및 실행** ubuntu® **4.2 설치 환경 준비**

- 다운받은 iso 이미지를 Virtual box 등과같은가상화 프로그램을 이용해서 우분투를 설치
- iso 이미지를 실행하여 아래와 같이 Live Version으로 실행할 수 도 있고 "Install Ubuntu" 를 선택하여 설치할 수 있음

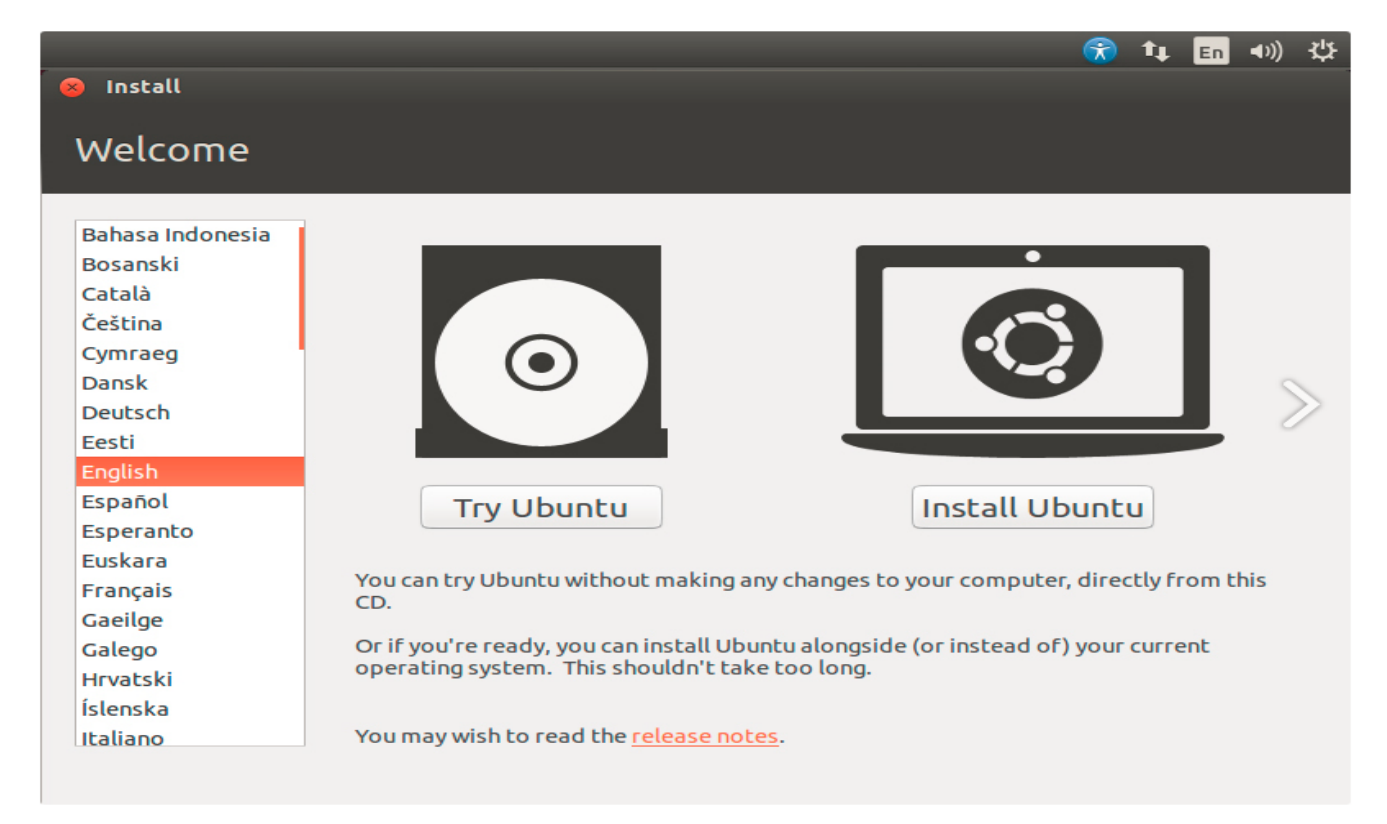

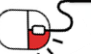

nipa 공개SW역량프라자

### **4. 설치 및 실행**

#### **4.3 시스템 부팅 및 설치 진입**

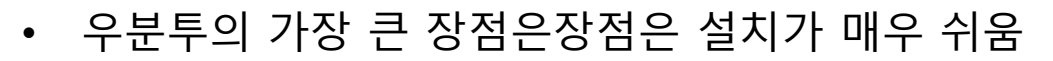

- Windows와 동일한 GUI 환경에서 OS가 설치되므로, 파티션을 특별하게 구성하는 일을 제외하고는 Next, Next 로 끝까지 진행해도 설치 및 사용하는데 문제가 없음
- 하지만 Server로 구성할 경우에는 다중 사용자가 접속하여 사용하므로 파티션 설정시 Manual로 따로 설정하는 것을 추천

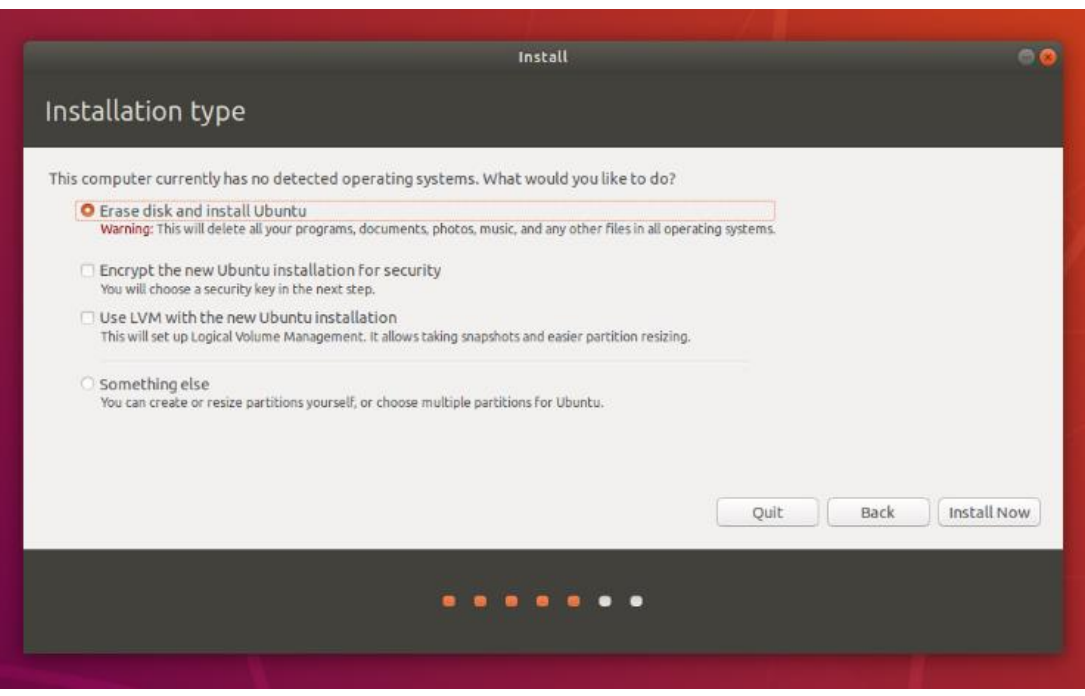

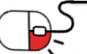

### **4. 설치 및 실행**

**4.4 설치 진행 및 완료**

• 기본 설정이 완료되면 아래와 같이 설치가 진행되며, skip 버튼 선택 또는 자동 재부팅후 바로사용이 가능

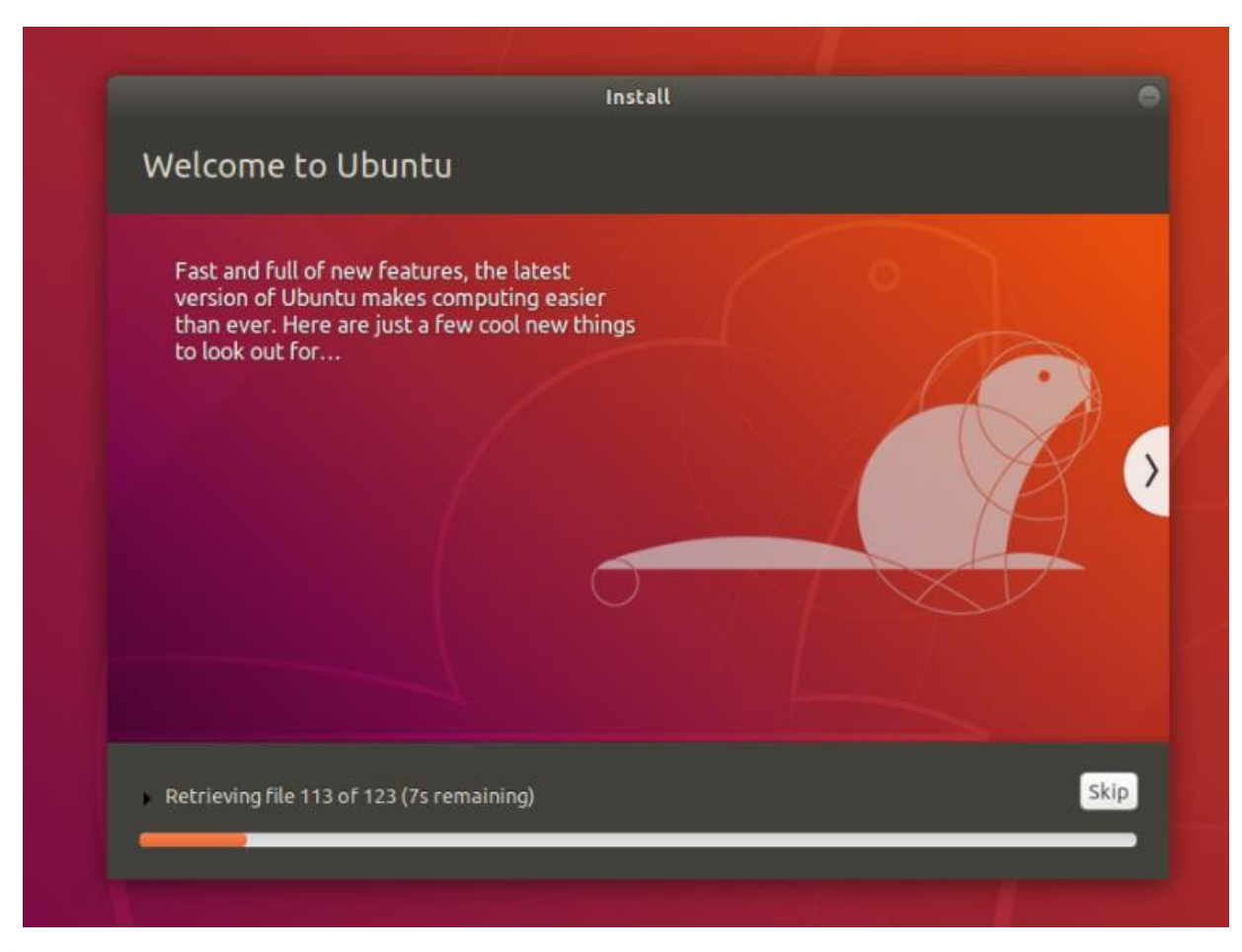

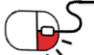

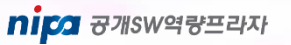

**세부 목차**

ubuntu®

**5.1 사용자 관리**

**5.2 네트워크 사용하기**

**5.3 패키지 관리하기**

**5.4 최신버전 업데이트**

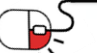

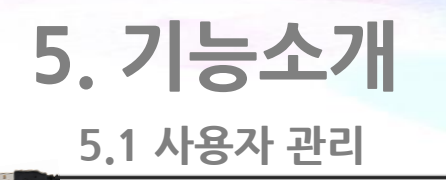

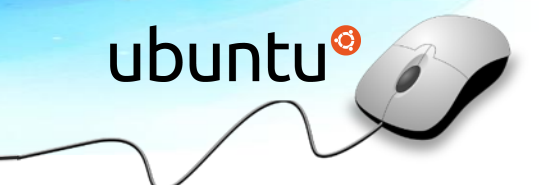

nipa <sub>8개SW역량프라자</sub>

- 우분투에서 기본으로 설치되는 윈도우 매니저는 GNOME 임
- 시스템 설정을 위한 System Setting 프로그램을 제공하며 해당 메뉴에서 사용자 관리가 가능, User Accounts 탭에서 사용자를 추가 제거 할 수 있음 All Settings → User Accounts

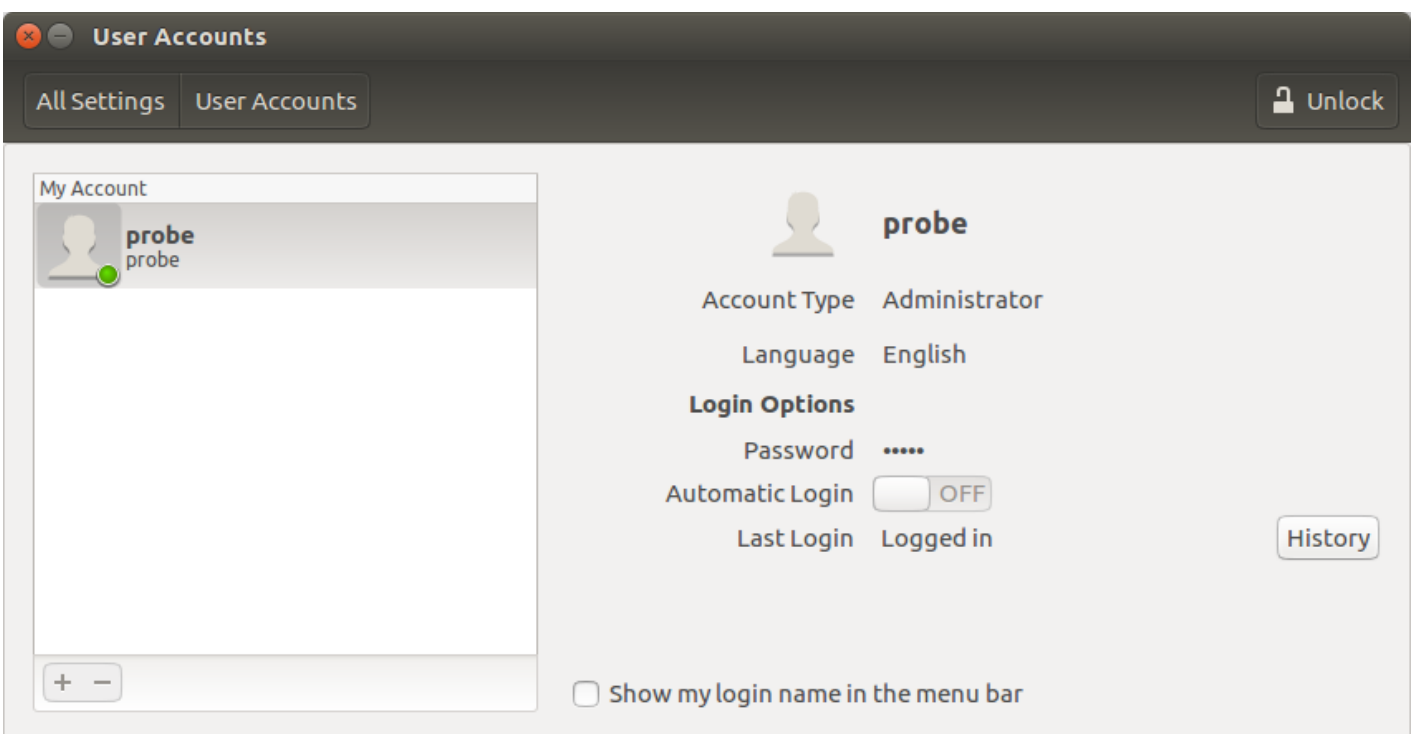

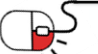

#### **5. 기능소개 5.2 네트워크 사용하기**

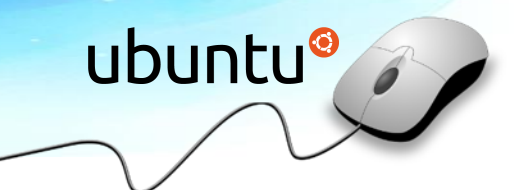

- 설치 이후에 가장 먼저 수행되어야 하는 작업인 인터넷 연결임
- 우분투는 유무선 네트워크 설정을 편하게 할 수 있는 프로그램을 제공
- 우측 상단의 무선랜 마크를 클릭하여 아래와 같은 Network Connections 매니저 실행이 가능, 여기서 유/무선 정보를 관리하고 수정할 수 있음

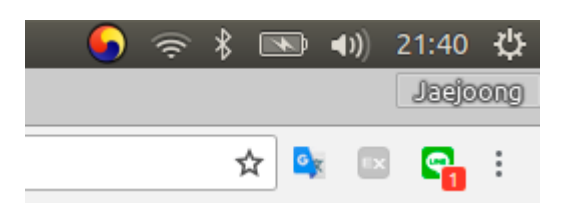

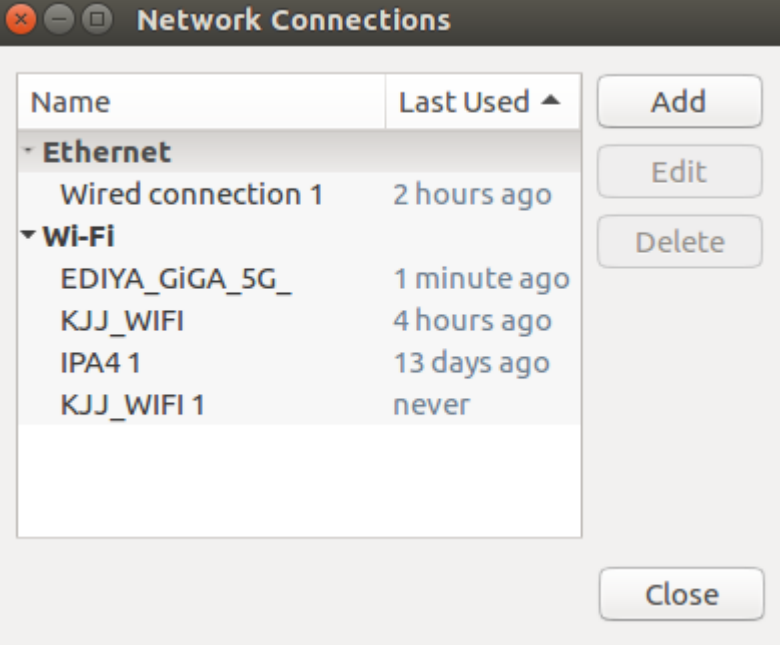

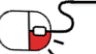

**5.3 패키지 관리하기 #1**

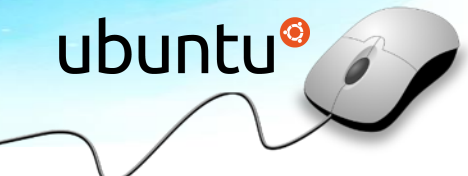

- 인터넷 연결이 되었다면 사용자가 필요로 하는 패키지를 설치하거나 iso 설치과정에서 같이 설치된 패키지들을 업데이트 할 필요가 있음
- 우분투는 확장자가 deb인 데비안 패키지를 사용하고 있으며 이를 관리하기 위한 도구로 apt를 사용하고 있음 (apt: Advanced Package Tool의 약자로 우분투를 포함한 데비안 계열의 리눅스에서 쓰이는 패키지 관리 도구)
	- # apt-get install package\_name
	- # apt-get update & apt-get upgrade

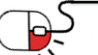

#### **5.3 패키지 관리하기 #2**

- GUI 방식의 패키지 관리 프로그램을 제공
- 아래 명령어를 통해 synaptic package manager 설치가 가능
	- # apt-get install synaptic
- GUI 환경에서 deb 패키지 관리 및 설치와 검색이 가능

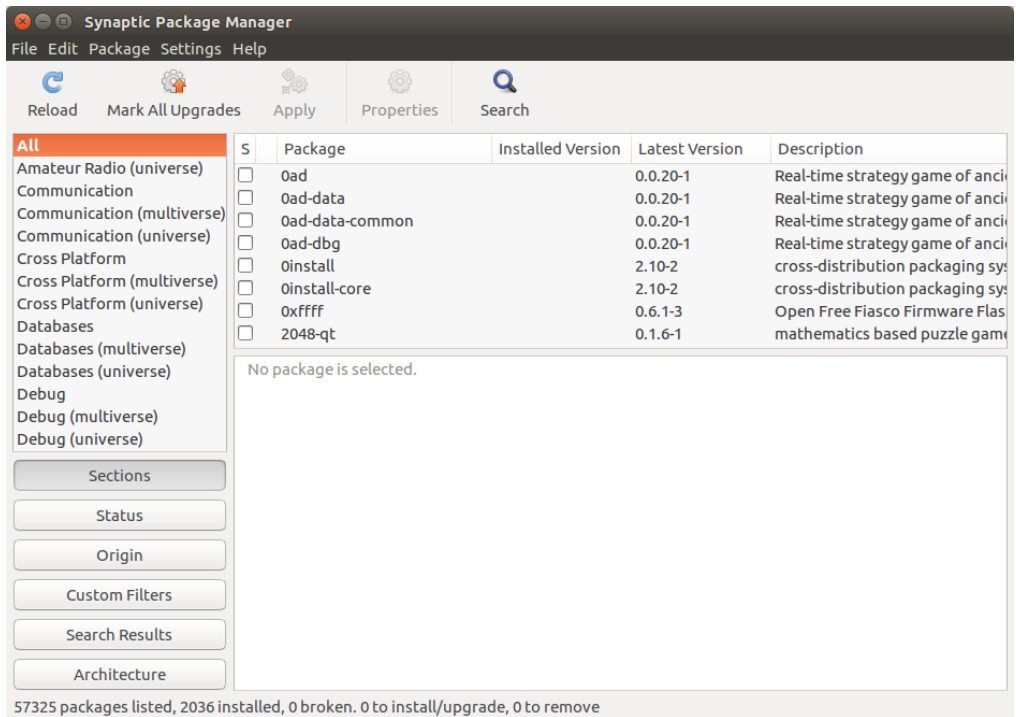

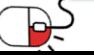

#### **5.4 최신 버전 업데이트**

ubuntu®

nipa <sub>8개SW역량프라자</sub>

- 우분투를 최신의 버전으로 업데이트 할 수 있음
- All Settings → Details 아래 Checking for Updates 를 선택하여 업그레이드가 가능

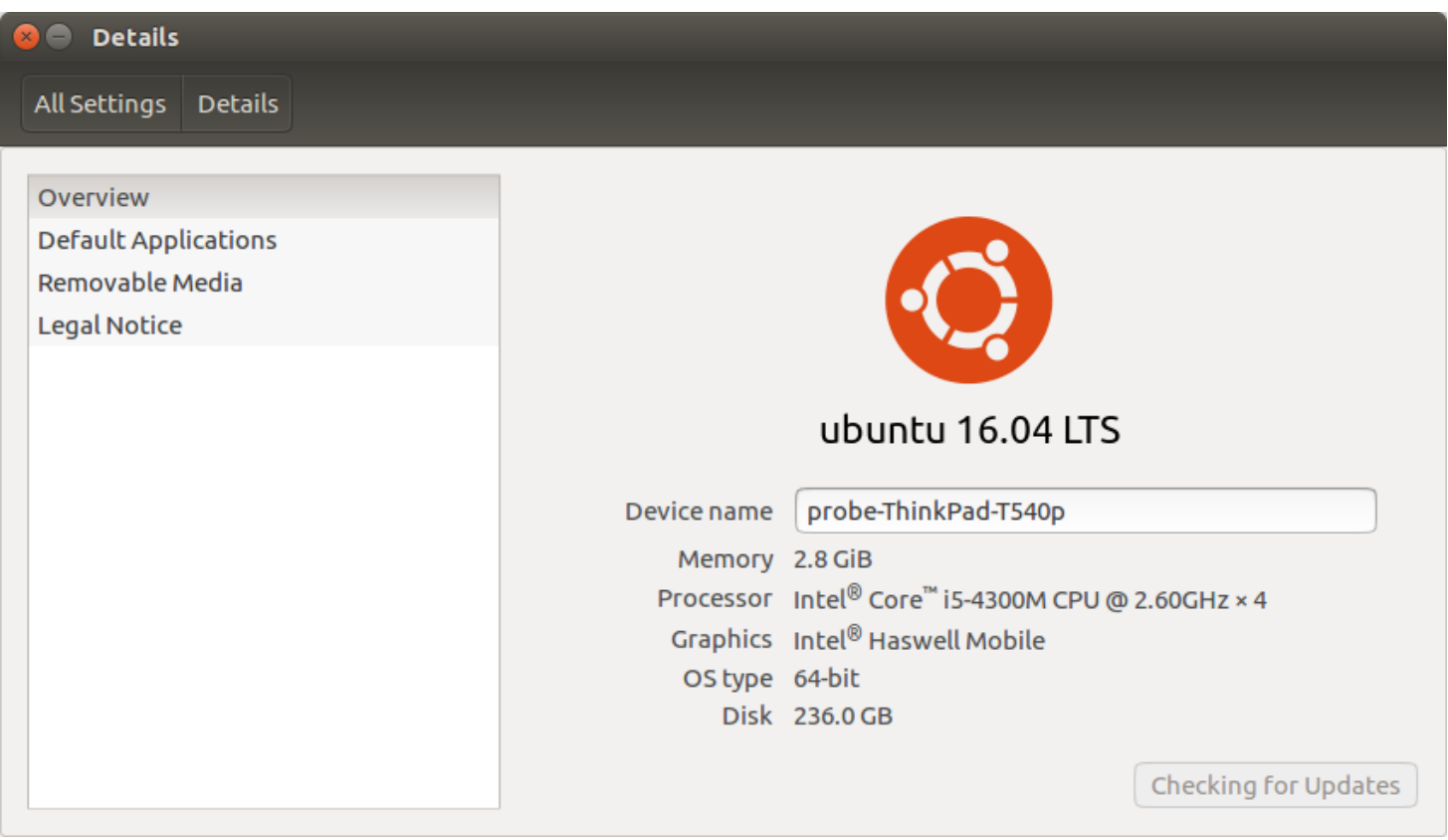

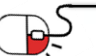

**세부 목차**

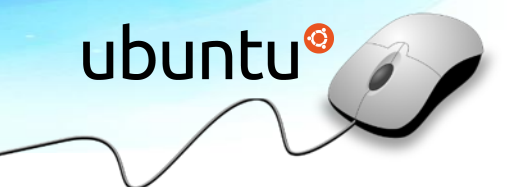

**6.1 문서편집**

- **6.2 웹 브라우저**
- **6.3 멀티미디어**

**6.4 GIT**

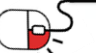

**6.1 문서 편집(1/2)**

- 우분투는 기본 문서 편집기 프로그램로 LibreOffice 프로그램 제공
- MS office 제품 대부분의 프로그램들과 호환 가능

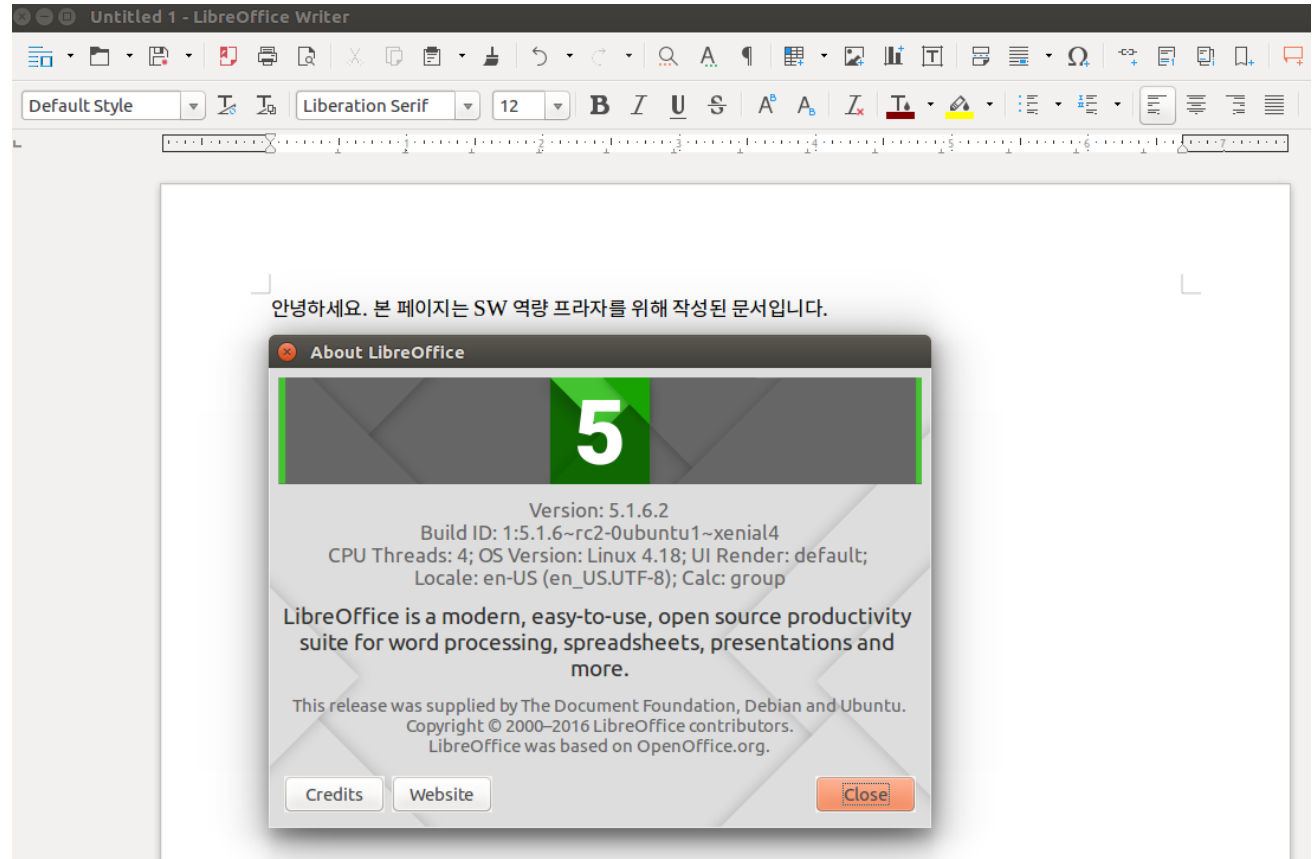

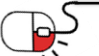

**6.1 문서 편집(2/2)**

- ubuntu®
- 아래 화면은 LibreOffice Impress 이며 PowerPoint 편집 가능

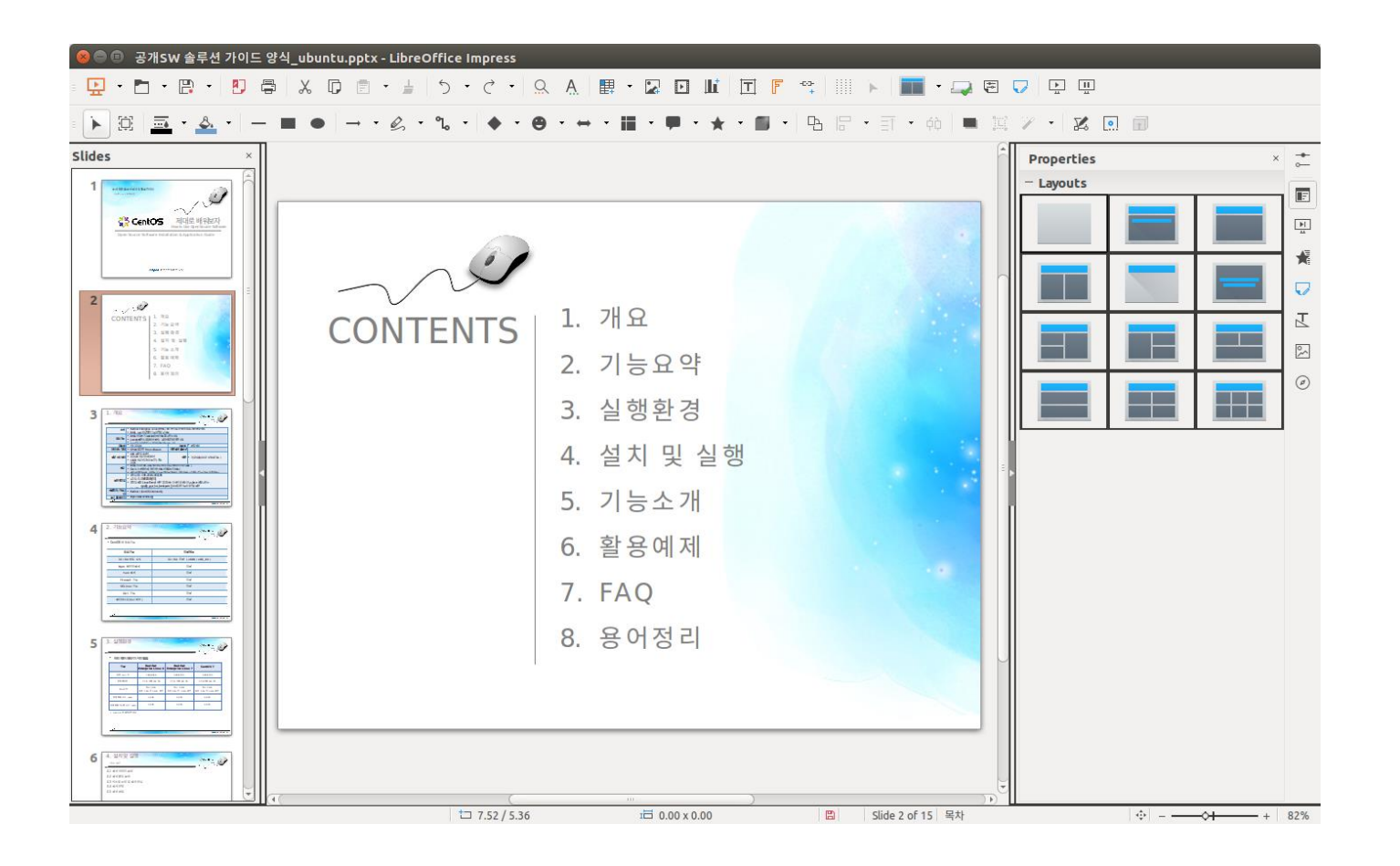

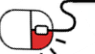

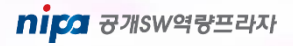

**6.2 웹 브라우저**

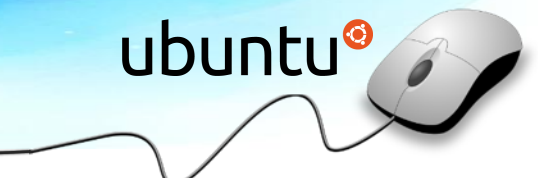

- 우분투에서 기본으로 제공하는 웹 브라우저는 Firefox 사용
- 필요시 Chrome 과 같은 다른 웹 브라우저를 사용 할 수 있음

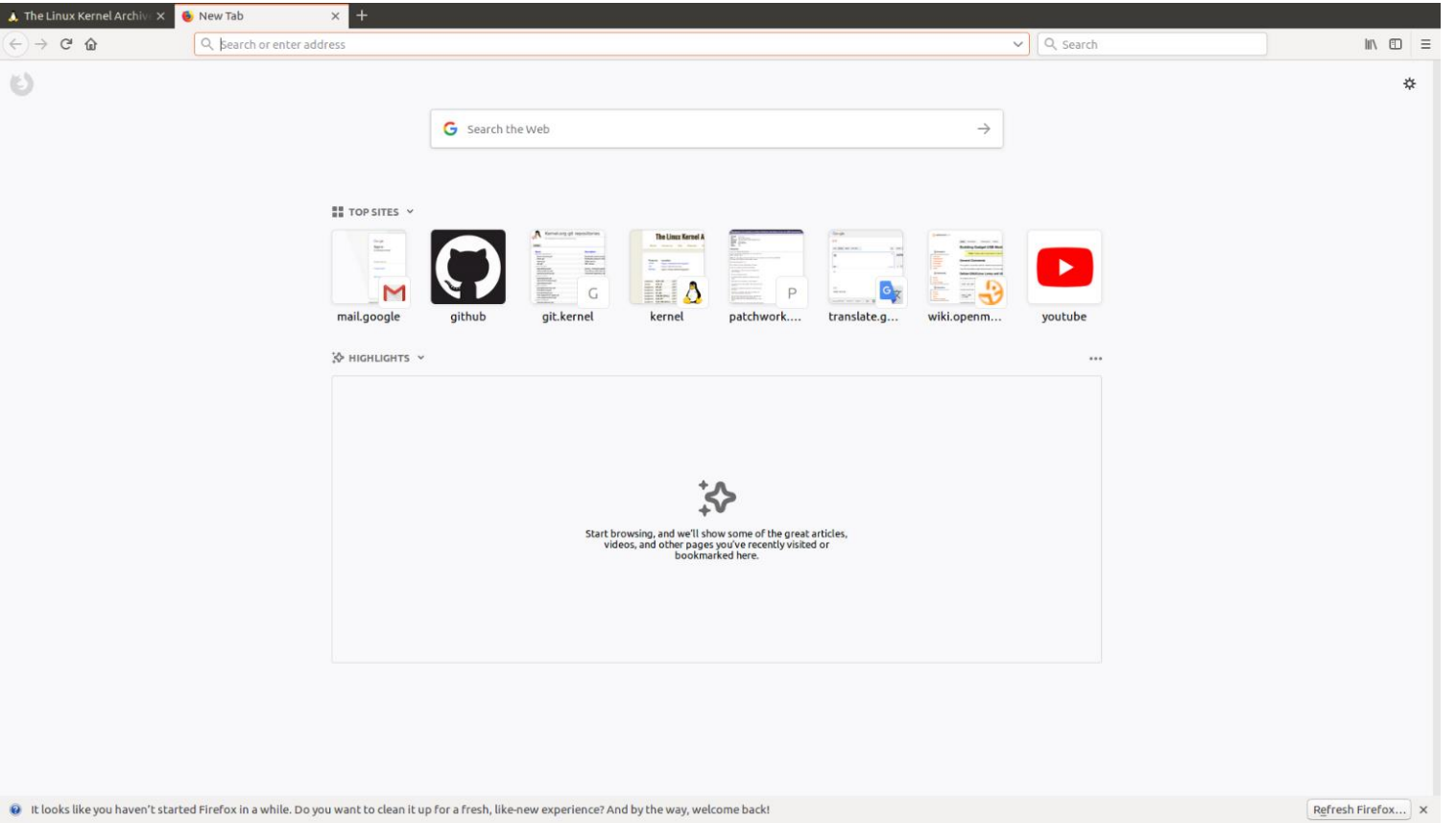

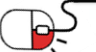

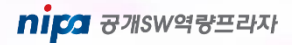

### 6. 활용예제 **6.3 멀티 미디어**

- 기본 제공되는 Video Player는 다양한 코덱과 편의 기능들을 제공하지 못함
- Video Player 는 smplayer와 vlc 패키지를 아래 명령어를 이용해서 설치
	- \$ sudo apt-get install -y smplayer
	- \$ sudo apt-get install -y vlc
- Music Player는 audacious를 설치
	- \$ sudo apt-get install -y audacious

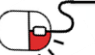

**6.4 GIT(1/4)**

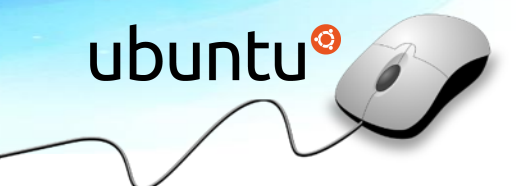

nipa <sub>8개SW역량프라자</sub>

- GIT 은 리눅스 토발즈가 개발한 버전 관리 시스템
- 리눅스 커널을 유지 보수하기 위한 버전 관리 툴로 GIT을 만들었으나, 현재 GIT는 가장 대중적으로 사용되고 있는 버전 관리 시스템
- GIT은 매우 빠른 속도와 분산형 저장소 지원이 특징임
- GIT 은 오픈 소스이며 저장소는 https://github.com/git/git 임 - github.com은 무료 GIT 저장소, GIT 호스팅 기능을 제공
- GIT 설치 방법은 다음과 같음
	- \$ apt-get install git

#### **6.4 GIT(2/4)**

- GIT 설정
	- \$ git config --global user.name "My Name is Anonymous"
	- \$ git config --global user.email anonymous@example.com
	- \$ git config --global core.editor emacs (vi 사용자는 vim)
	- \$ git config --global merge.tool vimdiff
- 설정 확인
	- \$ git config --list

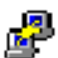

probe@probe-ThinkPad-T540p: ~

```
probe@probe-ThinkPad-T540p:~$ git config --list
user.name=Jaejoong Kim
user.email=climbbb.kim@gmail.com
color.ui=auto
core.editor=vim
```
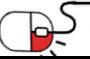

**6.4 GIT(2/4)**

- GIT 저장소에 파일 생성
	- \$ touch test
	- \$ git status

probe@probe-ThinkPad-T540p: ~/work/linux/gregkh/usb

```
probe@probe-ThinkPad-T540p:~/work/linux/gregkh/usb$ git status -uno
On branch master
Your branch is up-to-date with 'origin/master'.
nothing to commit (use -u to show untracked files)
probe@probe-ThinkPad-T540p:~/work/linux/gregkh/usb$ touch test
probe@probe-ThinkPad-T540p:~/work/linux/gregkh/usb$ git status
On branch master
Your branch is up-to-date with 'origin/master'.
Untracked files:
  (use "git add <file>..." to include in what will be committed)
nothing added to commit but untracked files present (use "git add" to track)
```
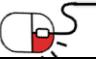

#### **6.4 GIT(4/4)**

- GIT 저장소에 생성한 파일 추가 및 커밋 생성
	- \$ git add test
	- \$ git commit –m "Add test file in Linux Kernel Tree"
	- \$ git show (최상위 commit 내용을 출력)

probe@probe-ThinkPad-T540p: ~/work/linux/gregkh/usb

```
nothing added to commit but untracked files present (use "git add" to track)
probe@probe-ThinkPad-T540p:~/work/linux/gregkh/usb$ git add test
probe@probe-ThinkPad-T540p:~/work/linux/gregkh/usb$ git commit -m "Add test file
in Linux Kernel Tree"
master 1d60d6a] Add test file in Linux Kernel Tree
1 file changed, 0 insertions(+), 0 deletions(-)
create mode 100644 test
probe@probe-ThinkPad-T540p:~/work/linux/gregkh/usb$ git show
commit 1d60d6a623ef91ad786f3950de64f895049f573b
Author: Jaejoong Kim <climbbb.kim@gmail.com>
Date:
       Sun Nov 11 14:51:48 2018 +0900
   Add test file in Linux Kernel Tree
diff --git a/test b/test
new file mode 100644
index 0000000..e69de29
probe@probe-ThinkPad-T540p:~/work/linux/gregkh/usb$
```
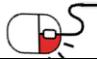

### **7. FAQ**

**Q**

&

**Q**

**A**

&

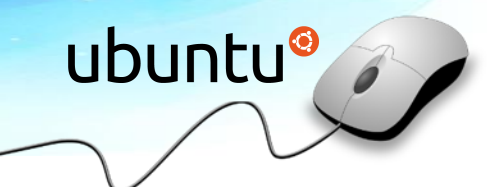

#### **Ubuntu LTS 버전은 무엇인가요?**

LTS는 Long Term Support를 의미한다. 즉 장기간동안 지원한다는 것을 의미한다. 현재 우분투의 새 버전은 6개월 단위로 데스크탑과 서버가 릴리즈되는데 LTS가 아닌 경우 18개월동안 보안 업데이트의 보장이 이루어진다. 단, LTS인 경우 데스크탑은 3년, 서버 는 5년 업데이트 보장이 이루어진다. **A**

#### **Ubuntu에서 기본으로 제공되는 프로그램은 무엇인가요?**

LibreOffice(구 버전의 오픈오피스를 대체), FireFox, Evolution (메일/일정 편집기), Empathy (메신저), Gwibber (마이크로블로그 관리)도 함께 기본으로 제공한다. 장애인을 위한 도우미 기능과 국제화(다국어, 유니코드 지원) 관련 기능을 지원한다. 7.04 버전 부터는 저작권이 있는 파일 포맷에 대해 사용자가 동의하면 자동으로 설치해 주는 기능이 추가되었다.

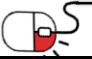

### **7. FAQ**

**Q**

**Q**

**A**

 $\mathbf{g}$ 

&

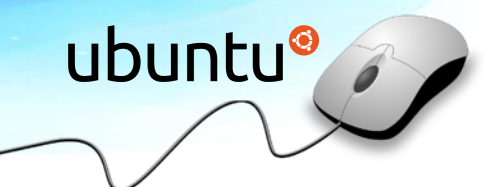

#### **우분투 설치 버전 중 32 / 64비트의 차이는 무엇인가요?**

운영체제(우분투)가32비트혹은64비트를지원하는지를나타낸다. 우분투를 설치할때본인의 컴퓨터에 설치된 램이 4G를 넘는 경우에는 64비트를 추천하고 4G 이하에서는 32비트/64비트 원하는 버전을 설치하면 된다. 32 비트 운영체제에서 표현이 가능한 크기는 2^32 bytes = 4 GB 이다. 그러므로 32비트 운영체제에서는 4 GB이상을 표현할 수 없기 때문에 램이 4G를 넘는 경우에 는 나머지 공간을 사용할 수 없다. 최근에는 개인용 컴퓨터에서도 8G 이상의 램을 사용하는 경우가 많으므로 64 비트 버전을 설치해서 사용하면 된다. **A**

#### **VMware / VirtualBox 는 무엇인가요?**

운영체제가설치되어있는상태에서, 일반프로그램처럼추가로게스트운영체제를설치운용할 수 있는 프로그램을 말한다. Vmware와 VirtualBox는 하이퍼바이저의 타입 2에 해당하며 일반 프로 그램과 같이 호스트 운영 체제에서 실행되며 VM 내부에서 동작되는 게스트 운영 체제를 설치 및 사용할 때 사용한다. (하이퍼바이저 : 호스트 컴퓨터에서 다수의 운영 체제(operating system)를 동시 에실행하기위한논리적플랫폼(platform)을말한다. )

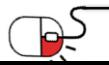

**8. 용어정리**

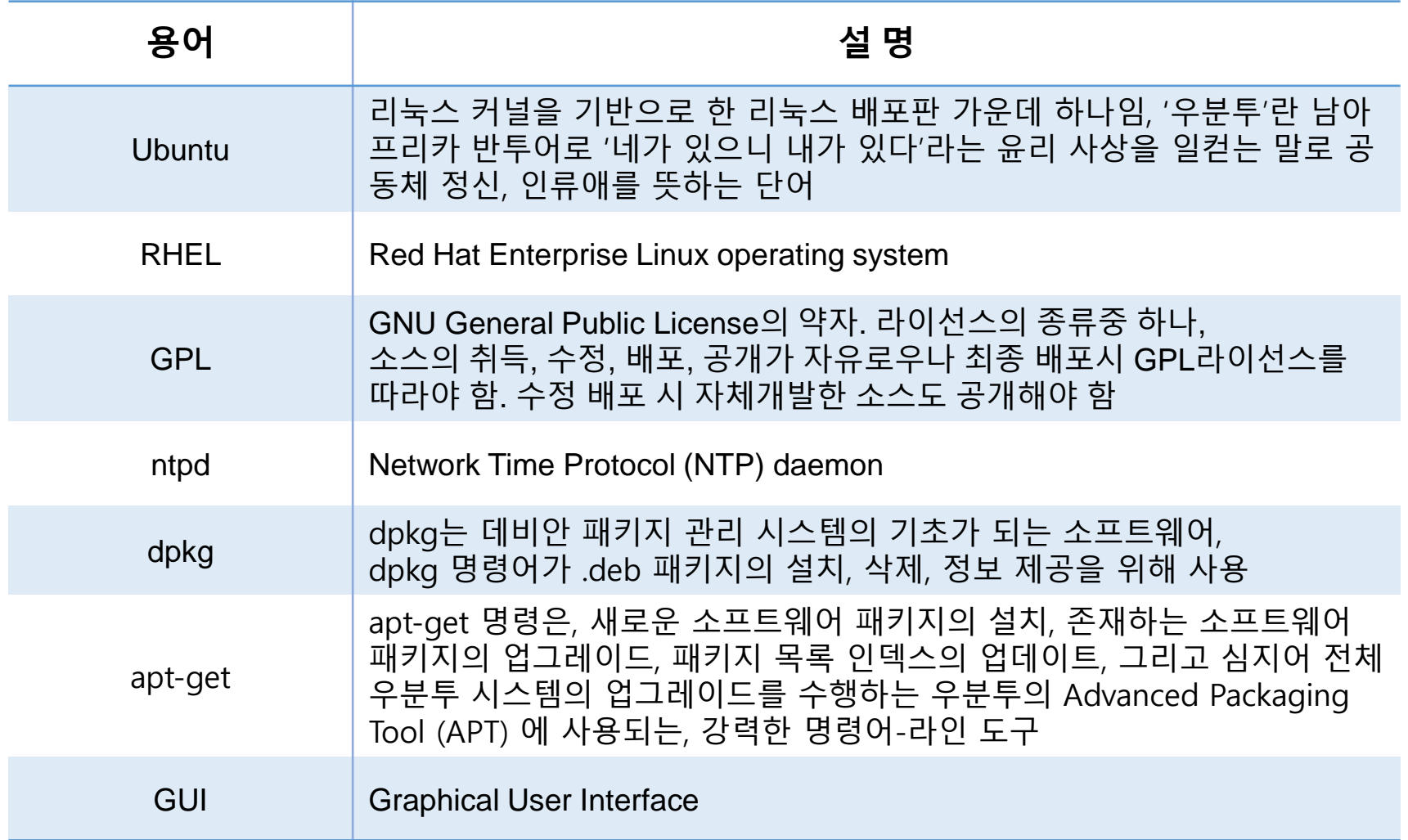

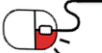

ubuntu<sup>o</sup>

#### **Open Source Software Installation & Application Guide**

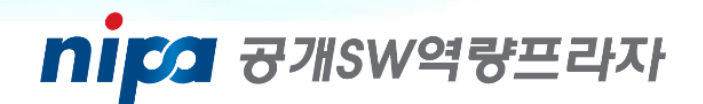

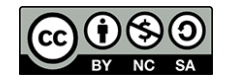

이 저작물은 크리에이티브 커먼즈 [저작자표시 – 비영리 – 동일조건 변경허락 2 . 0 대한민국 라이선스]에 따라 이용하실 수 있습니다.